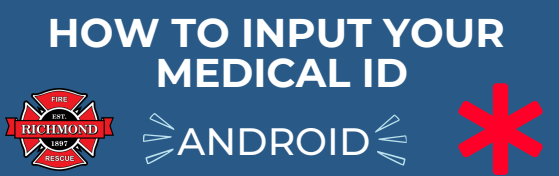

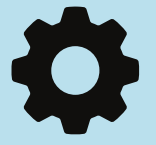

# 1) OPEN "SETTINGS"

Unlock your phone so you see the screen with all of your apps - open settings. Sometimes you might have to swipe down from the top of your screen to view settings

#### 2) SCROLL DOWN TO SAFETY AND EMERGENCY -OPEN IT

You can also type "safety" in the search bar to have it show up

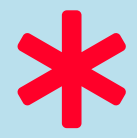

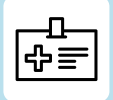

# 3) ON THE CURRENT SCREEN YOU WILL SEE "MEDICAL INFORMATION" - OPEN IT

This is where you will be able to input your medical information so it's accesssible to first responders

> EXIT TO PREVIOUS SAFETY AND EMERGENCY SCREEN

### 4) TAP ON EACH ITEM TO PERSONALIZE MEDICAL INFO

Ensure you input current and accurate information under each heading

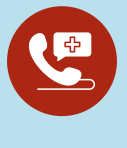

5) INPUT/IDENTIFY YOUR EMERGENCY CONTACTS

Click on Emergency Contacts - This will show the phone numbers of who to contact in case of an emergency

6) TO ALLOW ACCESS TO EMERGENCY RESPONDERS - CHANGE SETTING - AT THE BOTTOM OF THE SCREEN

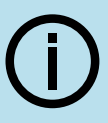

To help in an emergency, first responders can view this info without unlocking your device

> **Allow access to emergency info**

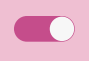

#### 7) TO ALLOW EMERGENCY ACCESS -TOGGLE TO THE RIGHT

Your information and emergency contacts will now be accessible from your lock screen

YOU HAVE NOW COMPLETED THE SET UP OF YOUR EMERGENCY MEDICAL ID

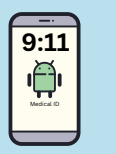